## Add New Staff Profile

## **Video Overview**

To add a new staff profile to your content management system follow the steps below.

## **STEP 1 - Access**

Select and expand the **Staff Profiles** menu item and select the **Add Staff Profile** option.

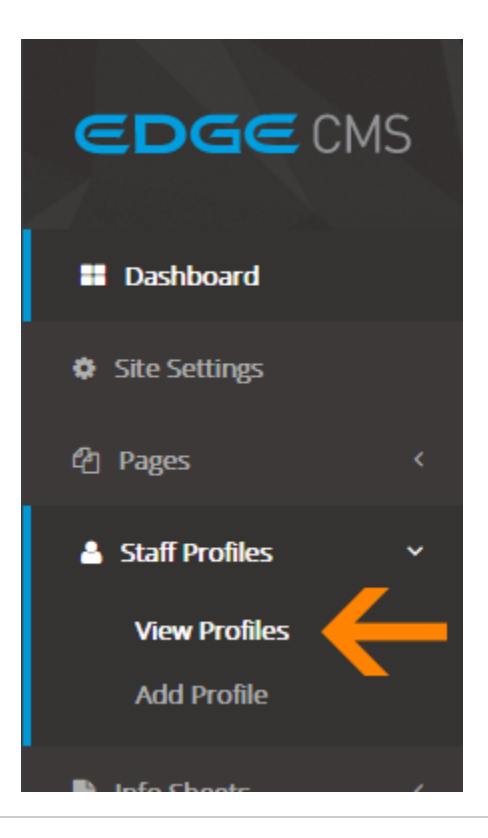

EDGE CMS

인 Pages<br>- A Staff Profiles<br>- View Profiles<br>- Add Profile<br>- Refiles<br>- Staff Drims<br>- Marin Users<br>- 프 Email Templat

**Service** 

## **STEP 2 - New Staff Profile Details**

Fill out the new page settings fields.

## **Title**

Required The Staff Member's name.

## **Position**

If applicable, add the Staff Member's current position within the organisation.

### **Body**

Add the staff member's content here.

**STEP 3 - Upload and Crop Staff Member**

## **Image/Photo**

Select the **Staff Member Image Tab** to access the image upload and crop tools.

# $\blacksquare$ EDGE CMS

## **STEP 4 - Open Media Library**

Click the **Browse** button to open the **Media Library**

**STEP 5 - Select or Upload Image**

**Click an image** to select it or click **Add files** to upload a new image.

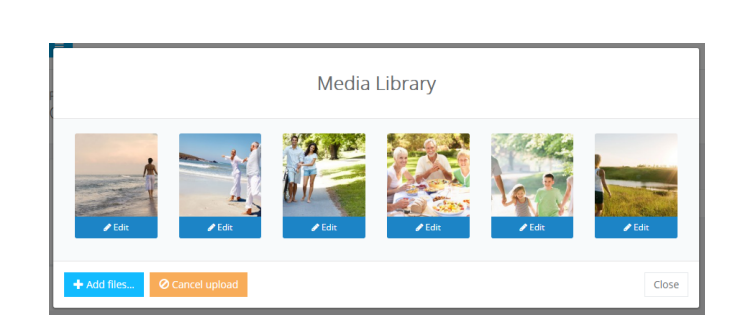

Browse slide-sample-3-nxnjkx9p.jpg

**Banner Image** 

**Ob** 

**Browse** 

Image

## **STEP 6 - Crop the Image**

## waiting save or **Cropping Images Cropping the image to match your website specs is essential to ensure your website is always looking its best.** Image Crop Click and drag on t **You will see the message below when crop options are available.**Ensure your image is cropped to fit your website specs. Click the 'Edit' button below to begin. **O** Important Click the **Edit** button and **Crop Image** from the drop down menu to open the **Image Crop Tool Hold click** and **drag** over the image to highlight and select the section you wish to use then click **Save changes** to save the image crop changes.

## **STEP 6 - Save**

Ensure you press the **Save** button at the bottom of the screen after any change to ensure the changes are saved to the system.

**图 Save Staff Profile** 

 $\mathbf{r}$